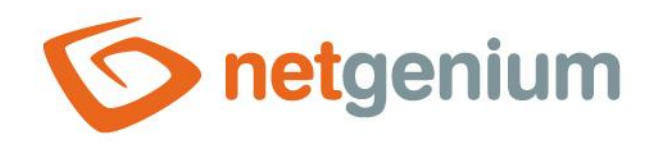

# **TextBox** Control on the view page

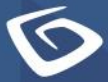

netgenium.com

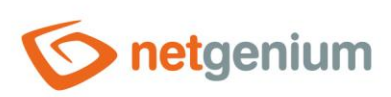

### Control/TextBox

# Content

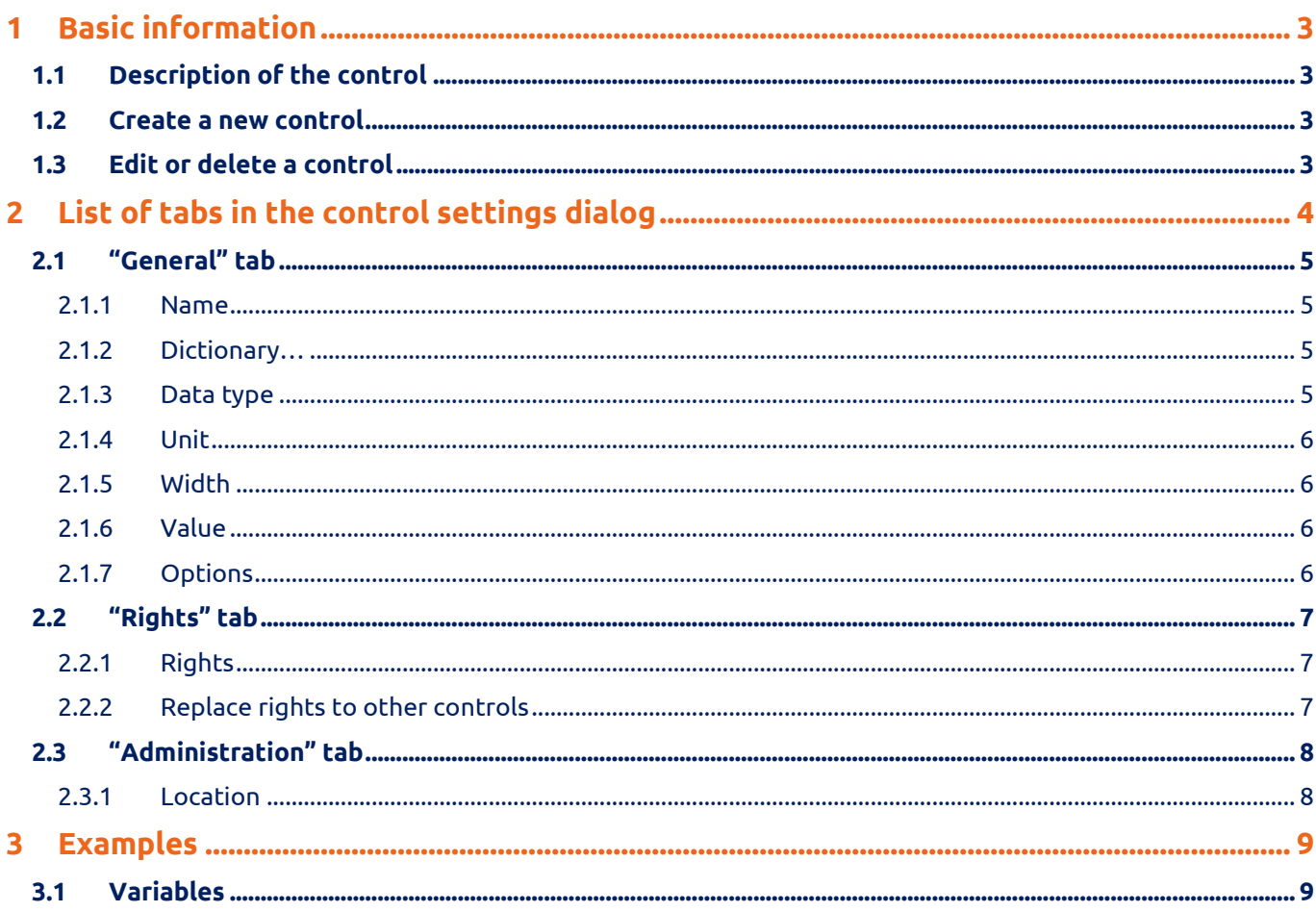

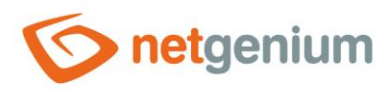

# <span id="page-2-0"></span>1 Basic information

### <span id="page-2-1"></span>1.1 Description of the control

A TextBox is a text box of any width and height for entering plain text.

#### <span id="page-2-2"></span>1.2 Create a new control

You can create a new textbox as follows from the preview page using the toolbar with controls:

- First, clicking on the view page determines the position where the new textbox should be placed. This will highlight the selected position with a gray horizontal line. Then just click on the "TextBox" item in the toolbar of the preview page, fill in the attributes of the new control in the newly opened dialog, and then save. This will insert a new textbox at a pre-selected location on the view page.
- If the desired position is not determined before inserting a new textbox, the new textbox will be inserted at the end of the view page.

### <span id="page-2-3"></span>1.3 Edit or delete a control

- For each existing control, a pencil icon appears to the left of the control page to change or delete the control's settings.
- Individual controls can be moved vertically on the view page using the Drag&Drop method. Moving consists of grabbing the control, preferably behind its name, and then dragging it to the desired location on the view page.
- For security reasons, it is important to have the function of moving controls enabled using the "Drag&Drop" check box located above the toolbar with controls. This field is unchecked each time you log in to the application.

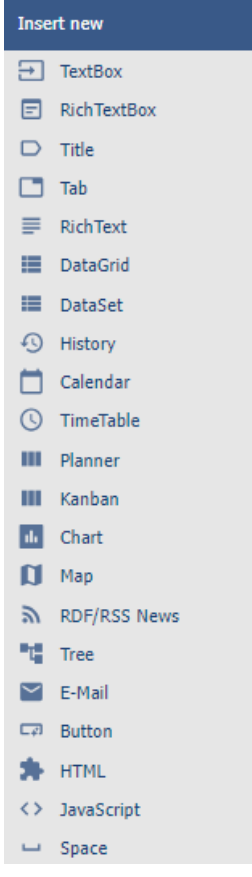

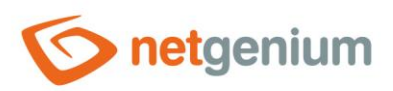

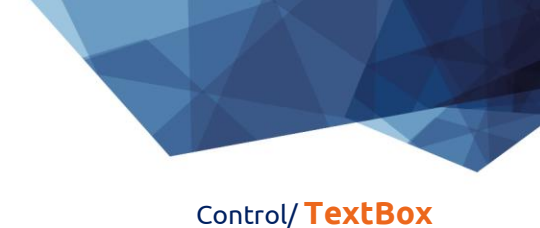

# <span id="page-3-0"></span>2 List of tabs in the control settings dialog

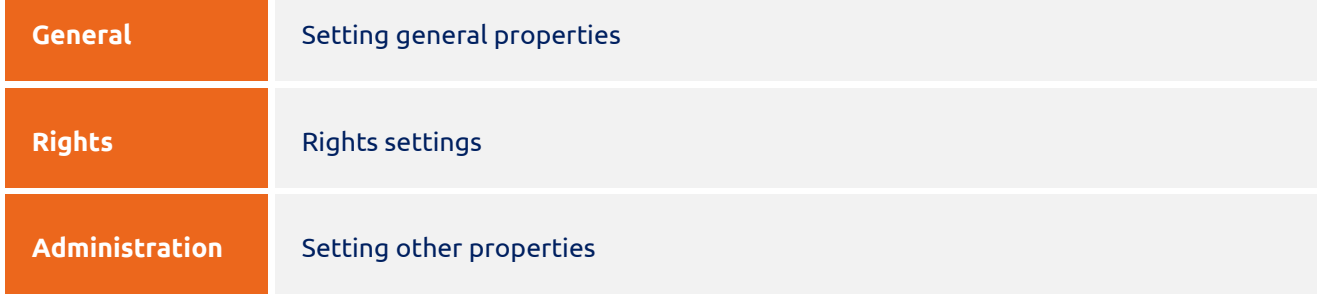

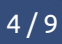

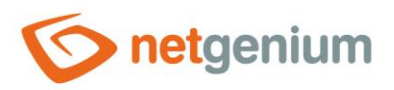

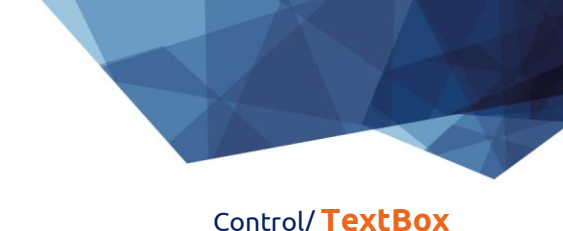

## <span id="page-4-0"></span>2.1 "General" tab

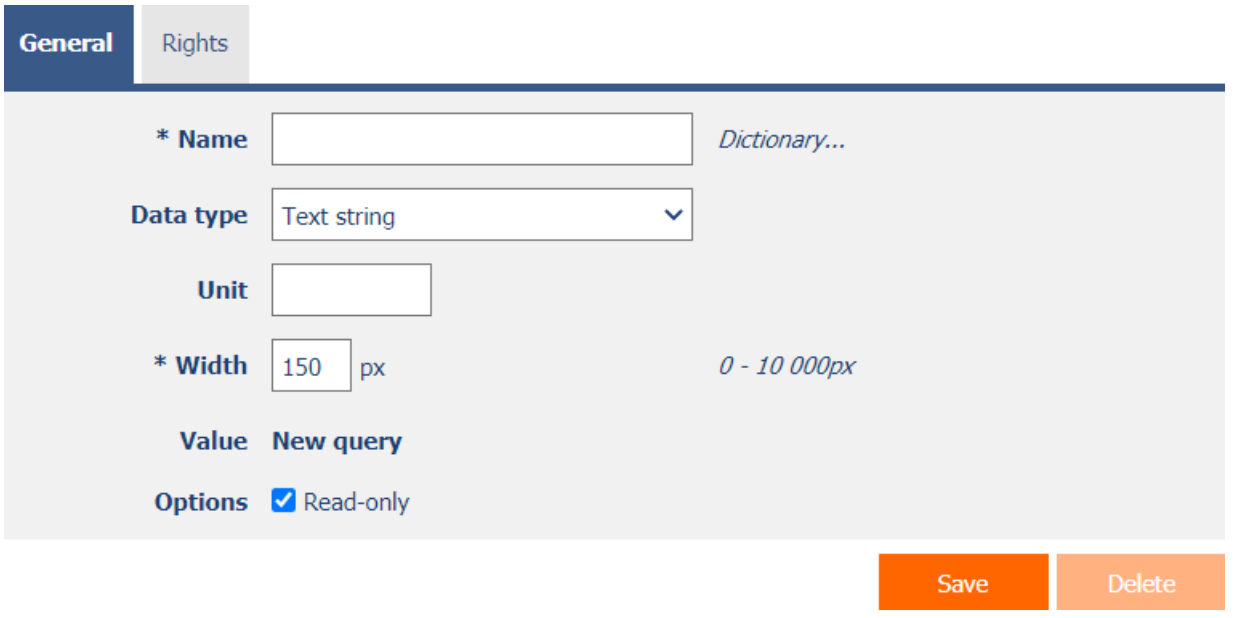

#### <span id="page-4-1"></span>2.1.1 Name

• The name of the control displayed on the preview page in a separate column with a colored background to the left of the text box itself.

#### <span id="page-4-2"></span>2.1.2 Dictionary…

- The dictionary lists the names of other controls, forms, view pages, categories, applications, and application groups used across the entire application.
- The dictionary search is used to design the correct control name and to maintain the consistency of the nomenclature throughout the application so that controls with the same meaning located in different places in the application are named in the same way.

#### <span id="page-4-3"></span>2.1.3 Data type

- The data type defines the type or meaning of the values that the control can take.
- The drop-down list contains the following data types:
	- o Text string
	- o Integer
	- o Large integer
	- o Decimal
	- o Currency
	- o Date
	- o Time (hh:mm)

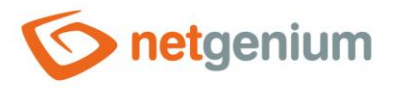

#### Control/ **TextBox**

- o Time (hh:mm:ss)
- o E-mail
- o URL
- o Network link
- o Telephone number
- o IP address

#### <span id="page-5-0"></span>2.1.4 Unit

• The unit specifies a symbol (such as "%") that appears to the right of the text box itself.

#### <span id="page-5-1"></span>2.1.5 Width

• The width of the control, expressed in pixels.

#### <span id="page-5-2"></span>2.1.6 Value

- The value is defined by the database query that is evaluated when the preview page is opened, and specifies the value displayed in the text box.
- The value of the text field can be accessed using the variables "#textbox1#", "#textbox2#", "#textbox3#" etc. in the script. The index indicates the order of the textbox on the view page.

#### <span id="page-5-3"></span>2.1.7 Options

- **Read only**
	- o The read-only control setting determines whether the text box should be disabled on the preview page.
	- $\circ$  It is not possible to enter values manually into the disabled field, the text field itself has a gray background,

and the value text in this field is displayed in a different font than the rest of the controls.

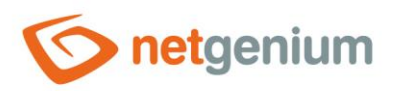

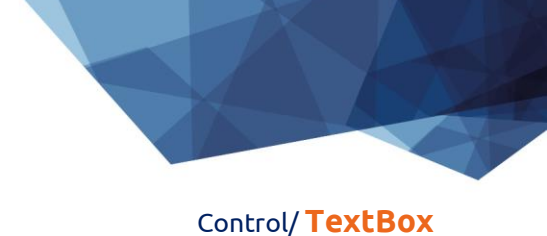

# <span id="page-6-0"></span>2.2 "Rights" tab

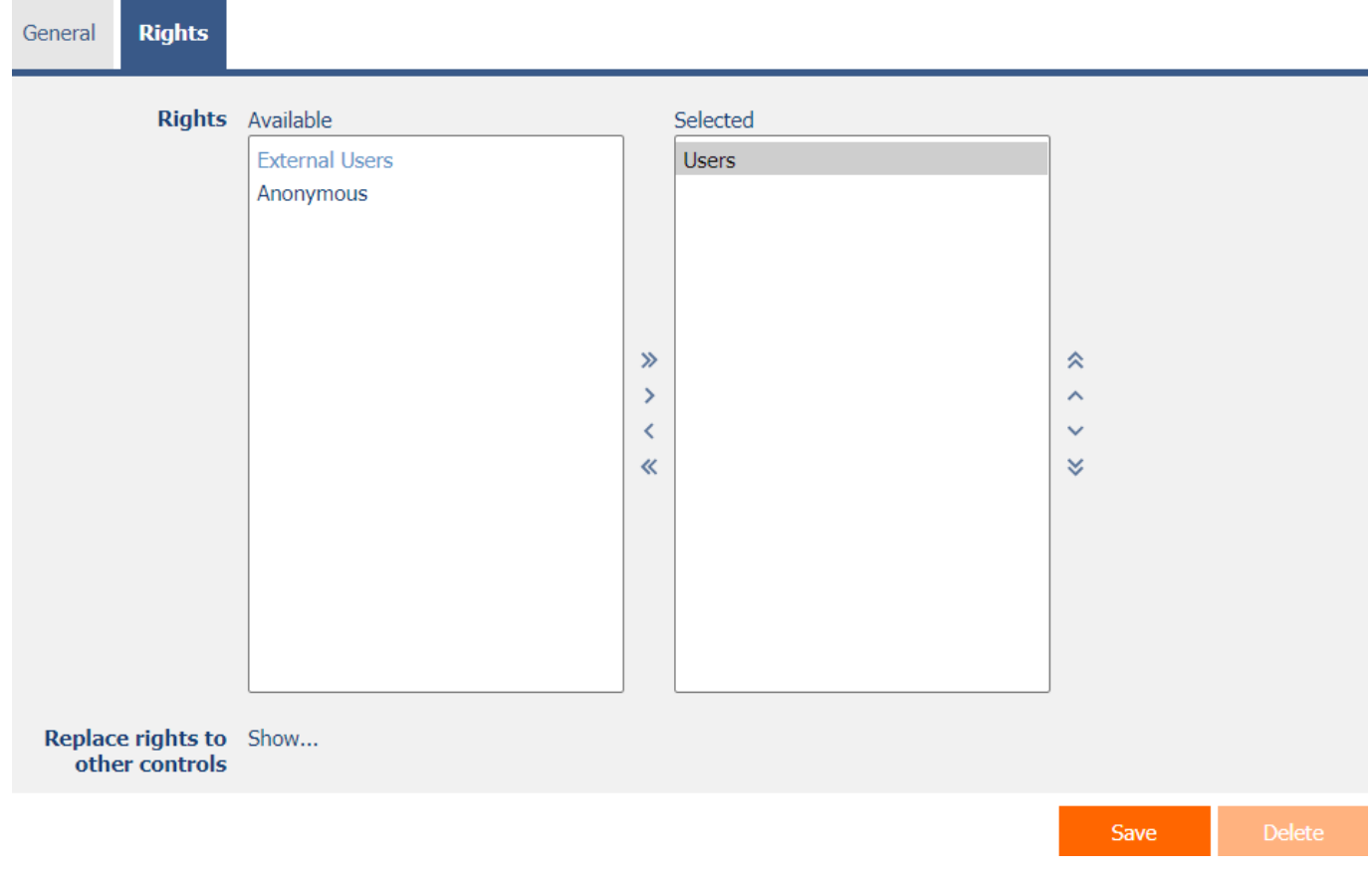

### <span id="page-6-1"></span>2.2.1 Rights

• Rights define a list of user groups and users who have permission to display the control on the view page.

#### <span id="page-6-2"></span>2.2.2 Replace rights to other controls

- The "Replace rights to other controls" feature is used to unify rights across the entire view page for controls that are related in terms of rights.
- Thanks to the "Show…" link, it is possible to display a list of all controls on the view page, including the settings of the rights of these controls. For each control, a check box is displayed that allows you to select the control. When you save a control, the same rights are then set for those selected controls.
- An alternative for unifying rights within the entire view page is to display the report available from the "Subordinate object rights" tab in the view page settings.

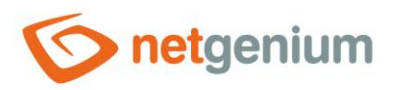

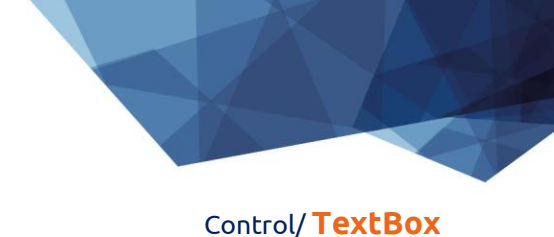

# <span id="page-7-0"></span>2.3 "Administration" tab

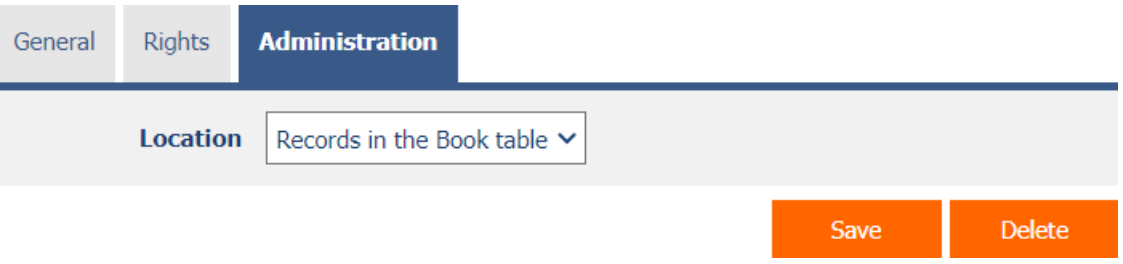

• The "Administration" tab is only displayed for existing controls.

#### <span id="page-7-1"></span>2.3.1 Location

- Select the view page on which the control is located.
- The drop-down list contains all view pages located in the same application.

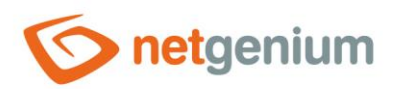

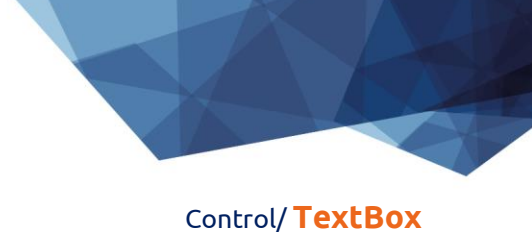

# <span id="page-8-0"></span>3 Examples

- <span id="page-8-1"></span>3.1 Variables
- #textbox1#
- #textbox2#
- #textbox3#